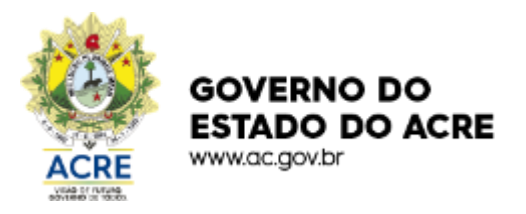

SECRETARIA DE ESTADO DE **PLANEJAMENTO E GESTÃO** 

# MANUAL DO SISTEMA ELETRÔNICO DE LEILÕES – SEL

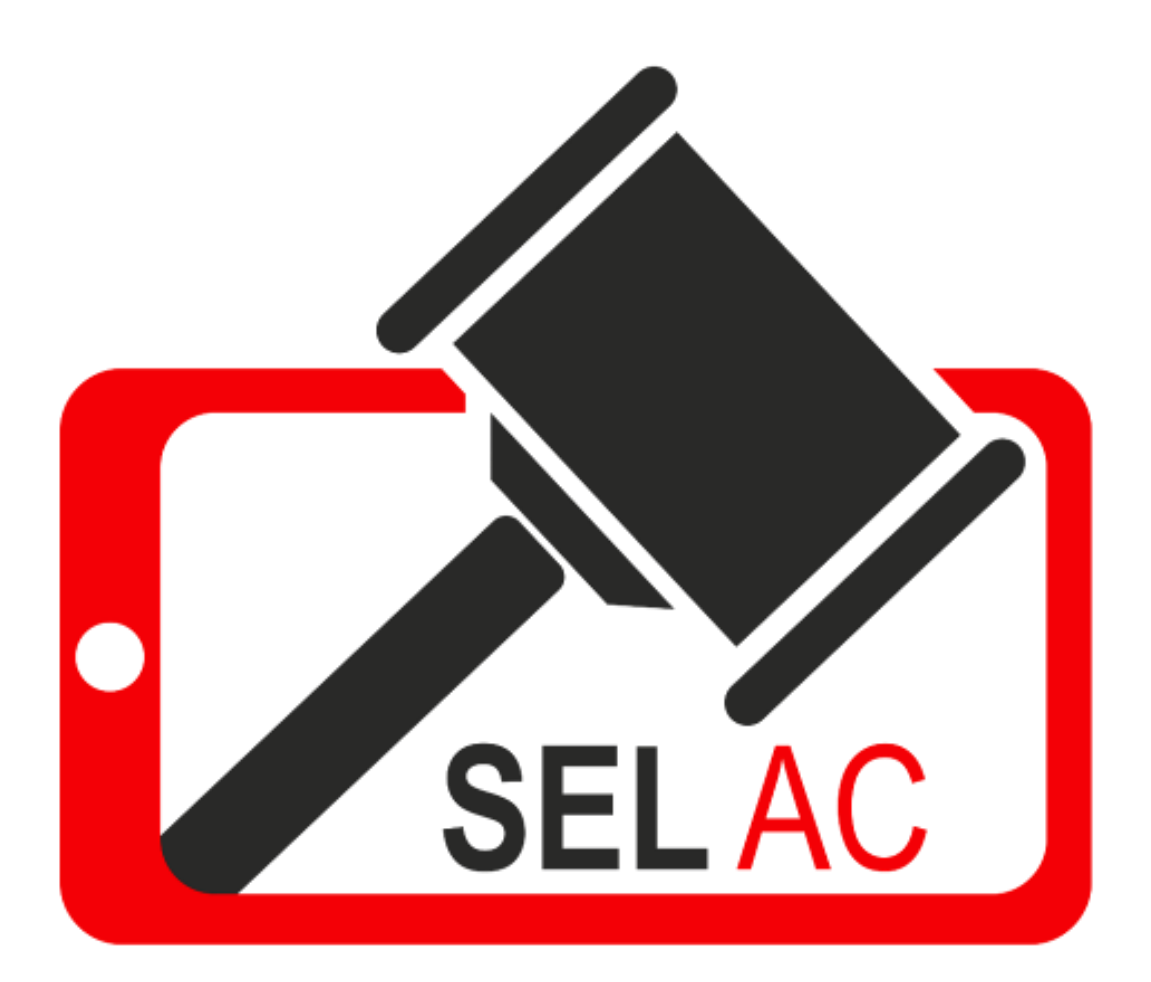

**Secretaria de Planejamento e Gestão – SEPLAG/AC** Av. Getúlio Vargas, 232 - Centro - Rio Branco - Acre - CEP: 69900-060; Rio Branco/AC. Telefone: (68) 3215-2514 E-mail: [gabinete.seplag@ac.gov.br](mailto:gabinete.seplag@ac.gov.br) Site[: www.seplag.acre.gov.br](http://www.seplag.acre.gov.br/)

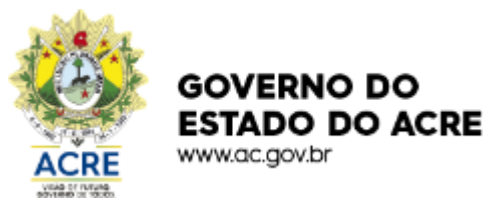

SECRETARIA DE ESTADO DE **PLANEJAMENTO E GESTÃO** 

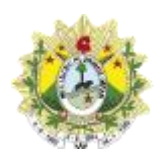

GOVERNO DO ESTADO DO ACRE SECRETARIA DE ESTADO DE GESTÃO E PLANEJAMENTO – SEPLAG DIRETORIA DE MODERNIZAÇÃO E DESENVIMENTO INSTITUCIONAL – DIRMOD DIRETORA DE GESTÃO PATRIMONIAL, LOGÍSTICA, DOCUMENTAL E ARQUIVÍSTICA - DIRPAP

> **Gladson de Lima Cameli** Governador do Estado do Acre

**Wherles Fernandes da Rocha** Vice-Governador do Estado do Acre

**Ricardo Brandão dos Santos** Secretário de Planejamento e Gestão

**Luiz Victor Diniz Bonecker** Secretário Adjunto de Gestão Administrativa

**Márcio Barros de Oliveira** Diretor de Modernização e Desenvolvimento Institucional

**Samara Raquel Damásio Pereira** Diretora de Gestão Patrimonial, Logística, Documental e Arquivística

> **Elaboração** Adriana de Souza Batista

**Revisão** Rafaela Marques de Andrade Maranhão Thiago Oliveira da Silva Fabíula Lima da Silva

> **Colaboração** João Ricardo Oliveira da Costa

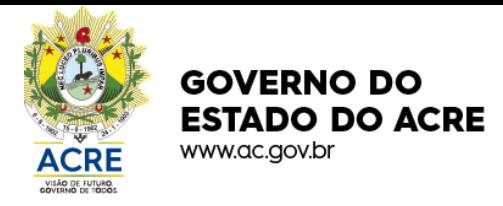

## Sumário

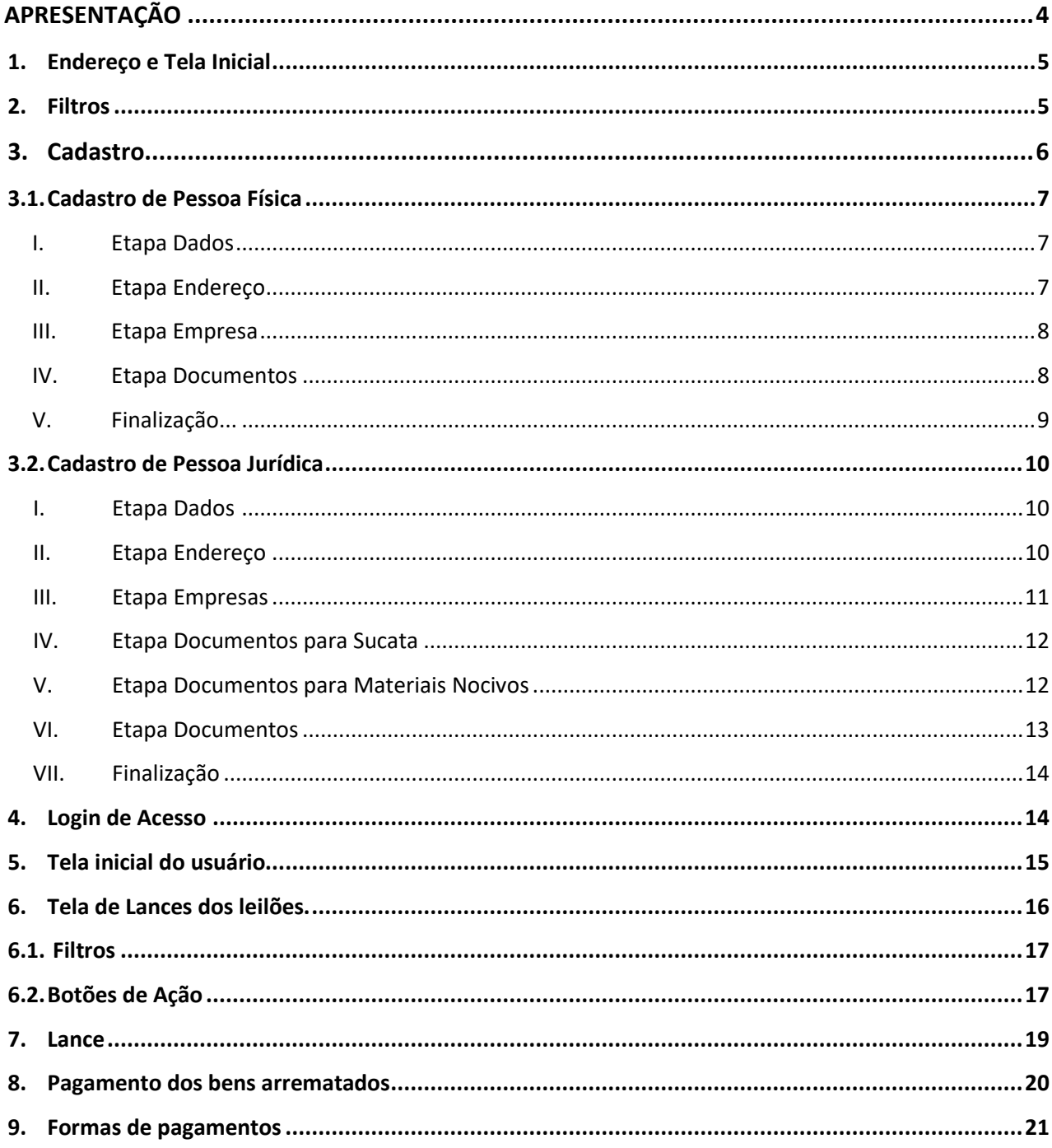

### **APRESENTAÇÃO**

Este é um manual de usabilidade para o usuário com o objetivo de orientar quanto à utilização do Sistema Eletrônico de Leilões. Neste documento, está descrito todos os passos a serem seguidos para utilização das principais funcionalidades e recursos disponíveis do Sistema, com instruções e ilustrações que irão auxiliar o usuário a participar dos leilões eletrônicos.

O Sistema Eletrônico de Leilões foi desenvolvido pelo Estado de Minas Gerais, e o Governo do Acre, por meio de Termo de Cooperação, adquiriu o sistema com o objetivo de garantir mais eficiência e eficácia à gestão de bens móveis do Estado, onde todos os materiais inservíveis, antieconômicos, ociosos ou irrecuperáveis de propriedade do Poder Executivo ficam disponíveis para serem vendidos *online*, sendo necessário o cidadão ou empresa realizar apenas um cadastro simples e totalmente eletrônico no site.

O cadastro a ser feito pelo usuário, cidadão ou empresa, que deseja ser um comprador possui seis etapas: Dados; Endereço; Empresa; Documento para Sucata; Documento para Materiais Nocivos; Documentos. Será possível avançar para as etapas posteriores apenas após o preenchimento correto e completo da etapa atual. Após o término do prazo de dois dias úteis para avaliação das informações concedidas, o interessado já estará apto a participar dos leilões eletrônicos.

Por meio deste Sistema será possível participar dos leilões totalmente online, realizar o pagamento do lance oferecido por meio do DAE (Documento de Arrecadação Estadual) e PIX, acompanhar os lances oferecidos, bem como acessar leilões anteriores já finalizados.

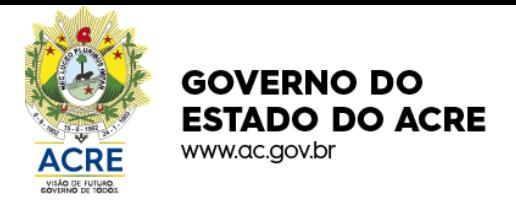

**1. Endereço e Tela Inicial.**

O acesso à página inicial é realizado por meio do endereço: [https://www.leiloes.ac.gov.br](https://www.leiloes.ac.gov.br/) onde aparecerá a tela de início do Sistema Eletrônico Leilões (imagem n° 1).

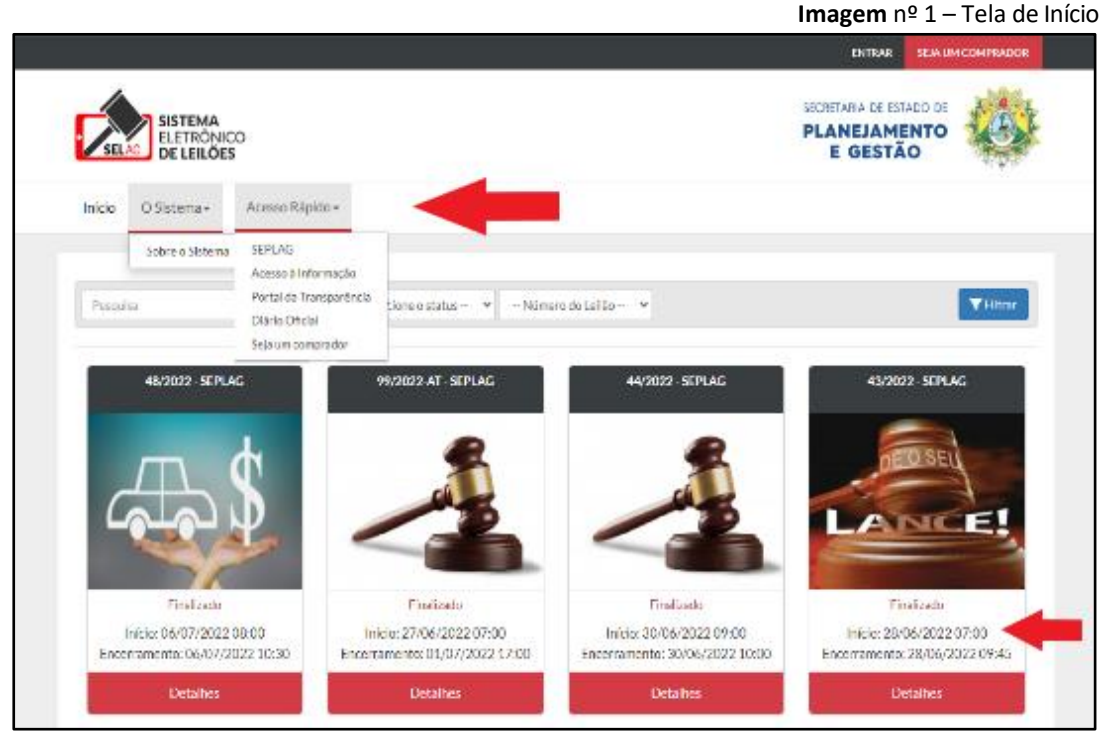

Fonte: <https://www.leiloes.acre.gov.br/gplg/>

Nesta tela, há um menu onde estará disponível a opção **Início** para que o usuário possa retornar a tela inicial de forma ágil sempre que quiser. Logo abaixo, poderá ser visualizado os leilões disponíveis no momento, data e horário de início e encerramento dos lances, bem como o número do leilão. Há também, à opção **O sistema**, que ao clicar aparecerá logo abaixo a opção **Sobre o Sistema**, onde estará disponível algumas informações básicas e o manual do Sistema Eletrônico de Leilões. A última opção do menu é o **Acesso Rápido** onde estará disponível o redirecionamento para os sites da SEPLAG, portal de Acesso à Informação, Portal da Transparência; Diário Oficial; E Seja um Comprador, página de cadastro do usuário que participar dos leilões.

### **2. Filtros**

Na tela inicial, abaixo do *menu*, há a **barra de pesquisa**, os filtros de Status e Número de Leilão, todos acionados pelo botão Filtrar (imagem n° 2). Os três filtros podem ser usados de forma independente ou conjunta, sendo o primeiro usado para pesquisa livre caso o usuário já possua os dados do leilão que deseja. Já o segundo, **Selecione Status**, fornece os seguintes filtros: Leilões Em Execução, Leilões Finalizados e Leilões Previstos. E por fim, o filtro **Número do Leilão** que mostra todos os números de leilões disponíveis no site, conforme imagem abaixo.

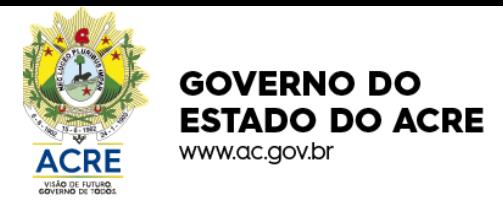

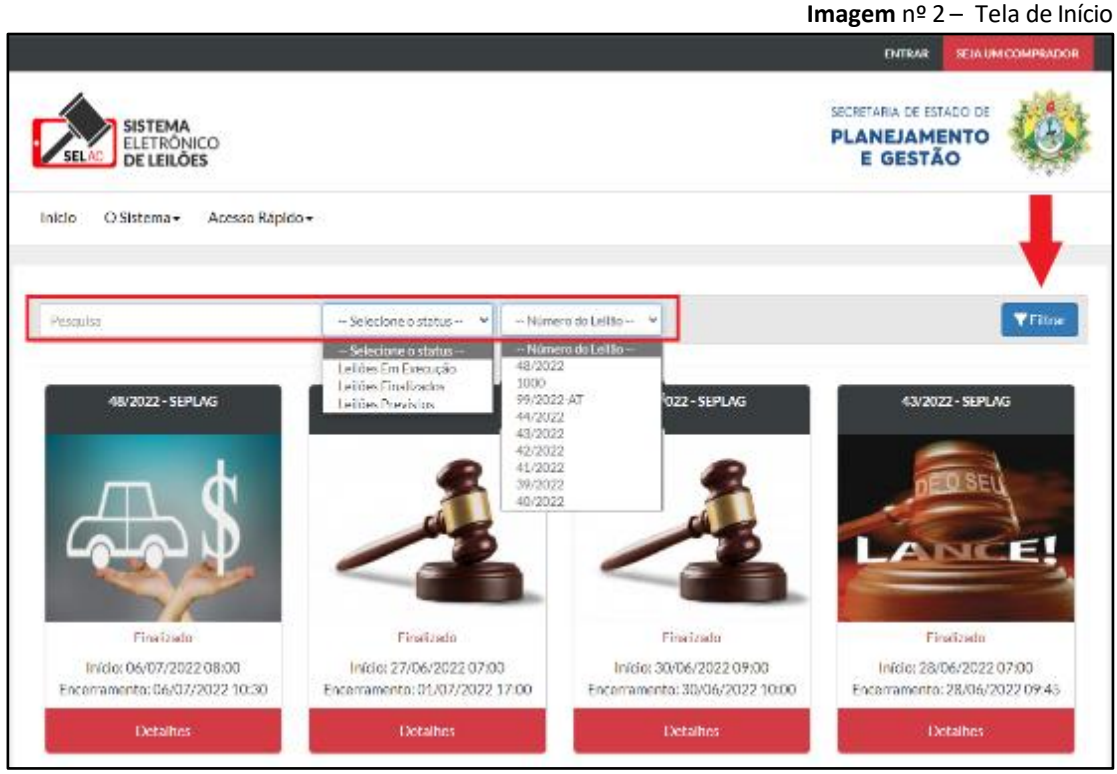

Fonte[: https://www.leiloes.acre.gov.br/gplg/](https://www.leiloes.acre.gov.br/gplg/)

### **3. Cadastro**

Para participar dos leilões é necessário realizar um cadastro, onde o usuário irá fornecer algumas informações, sendo ele Pessoa Física ou Jurídica. Para chegar até a tela de cadastro, o usuário deverá clicar no botão vermelho na parte superior direita da tela inicial conforme sinaliza a imagem a seguir.

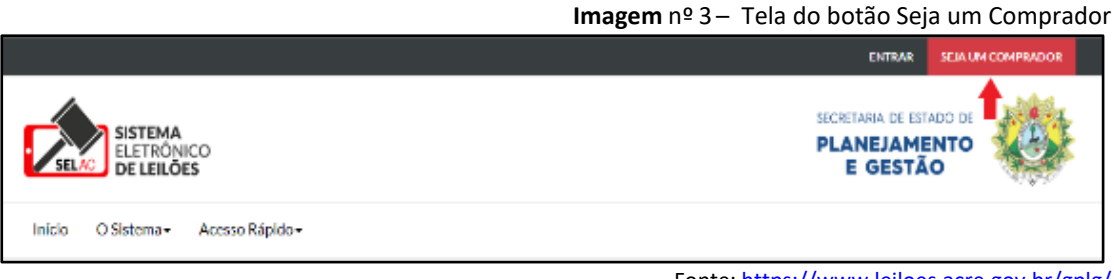

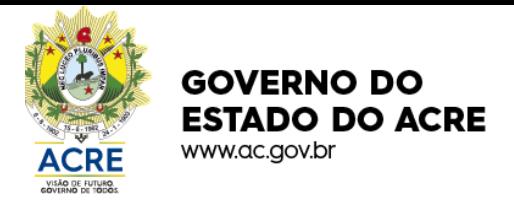

- **3.1 Cadastro de Pessoa Física**
- **I. Etapa Dados**

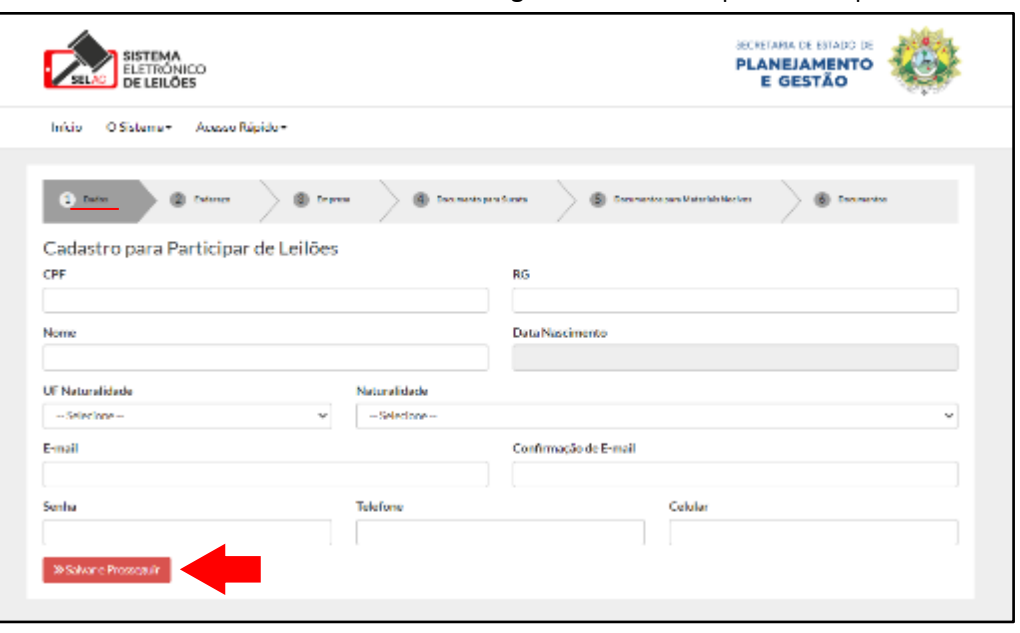

**Imagem** nº 4 – Tela da primeira etapa do cadastro

Fonte[: https://www.leiloes.acre.gov.br/gplg/](https://www.leiloes.acre.gov.br/gplg/)

Conforme a imagem acima, a primeira etapa (**Dados**) do cadastro para participar dos leilões é fornecer todos os dados pessoais (CPF, RG, nome, data de nascimento, UF do nascimento, naturalidade, e-mail, celular). Após o preenchimento, o usuário deverá clicar no botão **Salvar e Prosseguir** para avançar no cadastro. A frase "Usuário cadastrado com sucesso!" aparecerá logo acima das etapas do cadastro para sinalizar que os dados fornecidos foram validados.

### **II. Etapa Endereço**

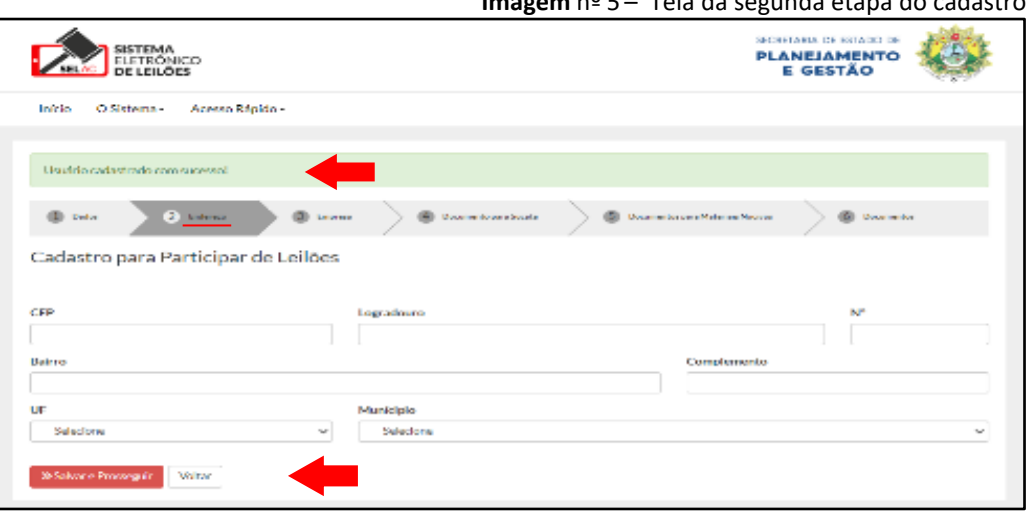

**Imagem** nº 5 – Tela da segunda etapa do cadastro

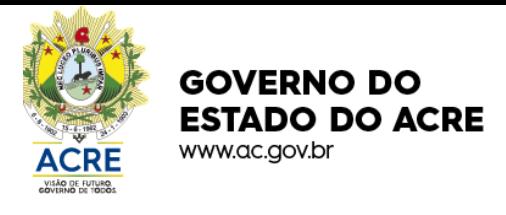

Superada a primeira etapa, o usuário deverá realizar o preenchimento dos dados da segunda etapa (**Endereço**), conforme imagem n.º 5. Essa parte do cadastro consiste em fornecer seus dados de endereço (CEP, logradouro, n.º, bairro, UF, município) e em seguida, poderá clicar no botão **Salvar e Prosseguir.** Mas caso o usuário queira corrigir ou acrescentar alguma informação, poderá clicar no botão **Voltar** ao lado do botão Salvar e Prosseguir.

### **III. Etapa Empresa**

Na faixa verde terá a mensagem "O endereço do Pre Arrematante foi alterado com sucesso" confirmando o cadastro dos dados na etapa dois. A terceira, quarta e quinta etapa do cadastro restringe-se apenas as Pessoas Jurídicas, e será explicado no item 3.2 deste manual. Logo, as Pessoas Físicas deverão apenas pular essas etapas clicando no botão azul **Não sou Empresa** (imagem n° 6). Após esse procedimento, o sistema direcionará a Pessoa Física para a última etapa "Documentos".

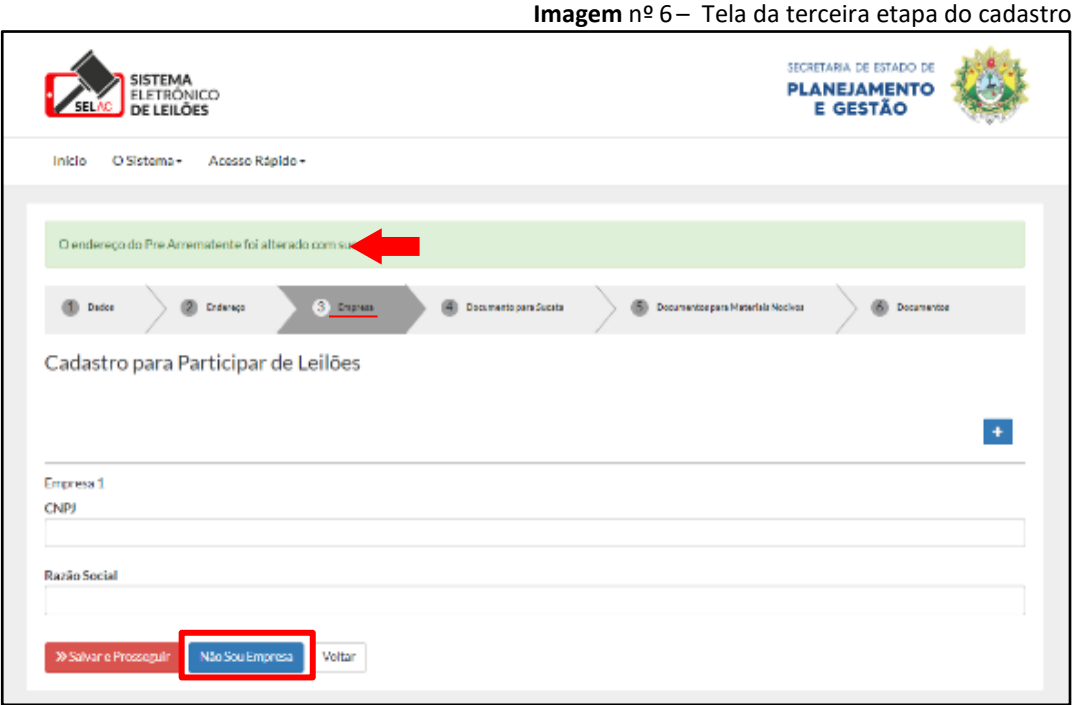

Fonte[: https://www.leiloes.acre.gov.br/gplg/](https://www.leiloes.acre.gov.br/gplg/)

### **IV. Etapa Documentos**

Assim o usuário, pessoa física chegará a última etapa, que consiste apenas em fazer *upload* da documentação, que comprove todas as informações fornecidas anteriormente no cadastro. As documentações necessárias são: comprovante de endereço, CPF e RG ou CNH. Para isso, basta que o usuário clique nos campos "**Adicione um arquivo**" ao lado de cada caixa de documento para fazer o *upload* dos arquivos que devem estar em um desses formatos: *jpg, png* ou *PDF.* Por fim, o usuário

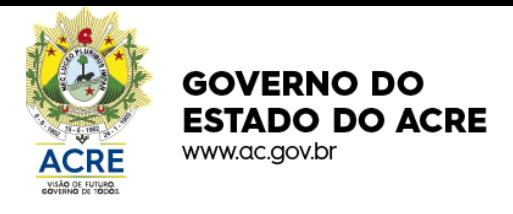

deverá clicar no botão salvar, vermelho no canto inferior esquerdo da tela para finalizar o cadastro.

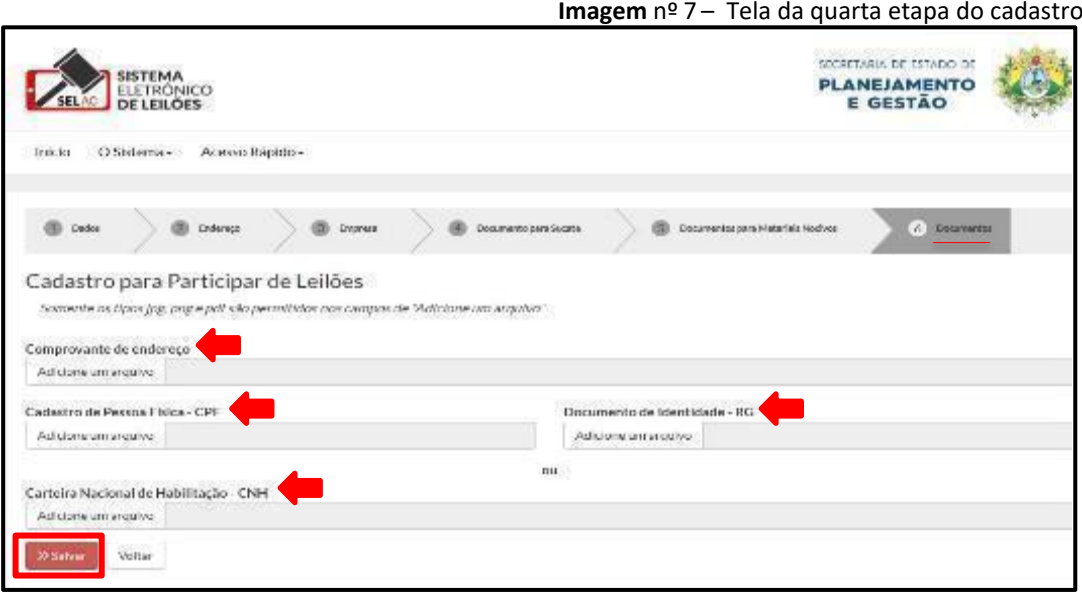

Fonte[: https://www.leiloes.acre.gov.br/gplg/](https://www.leiloes.acre.gov.br/gplg/)

### **V. Finalização**

Após finalizar o cadastro aparecerá a mensagem "os documentos do pré arrematante foram cadastrados com sucesso", e, logo abaixo a mensagem "Seu cadastro será analisado em até dois dias úteis", conforme mostra a imagem abaixo (imagem n° 8). Assim, ao término desse prazo o usuário deverá acessar o sistema para verificar o status do seu cadastro e caso tenha sido aprovado, poderá participar de todos os leilões disponíveis.

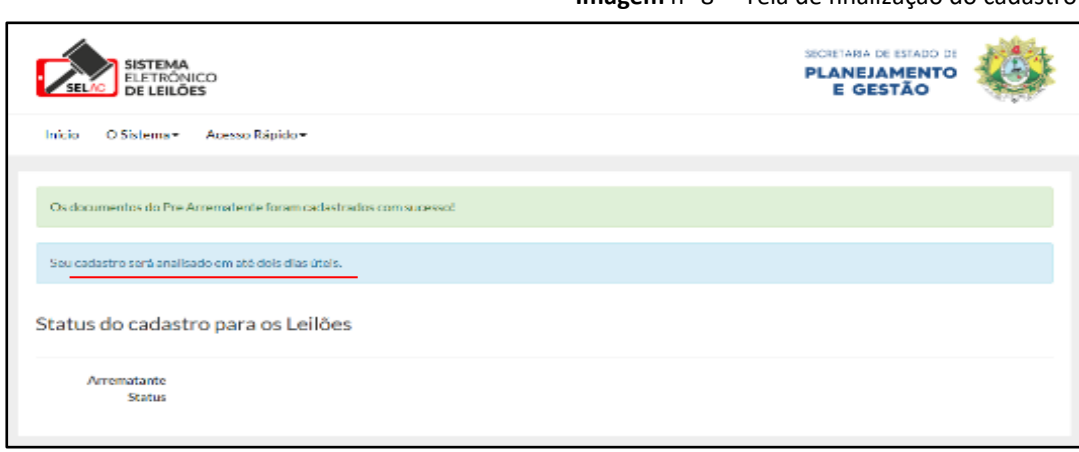

**Imagem** nº 8 – Tela de finalização do cadastro

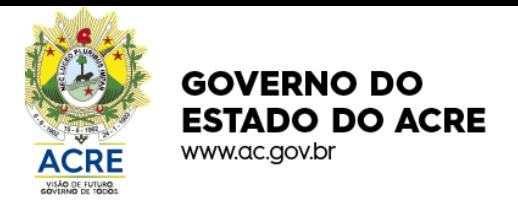

### **3.2 Cadastro de Pessoa Jurídica**

### **I. Etapa dados**

O cadastro de Pessoa Jurídica inicia-se com a primeira etapa **Dados**, onde os campos CPF, RG, nome, data de nascimento, UF nascimento, naturalidade, e-mail e celular deverá ser preenchido com os dados do responsável pela empresa. Em seguida, clicar no botão **Salvar e Prosseguir** e assim avançar para próxima etapa.

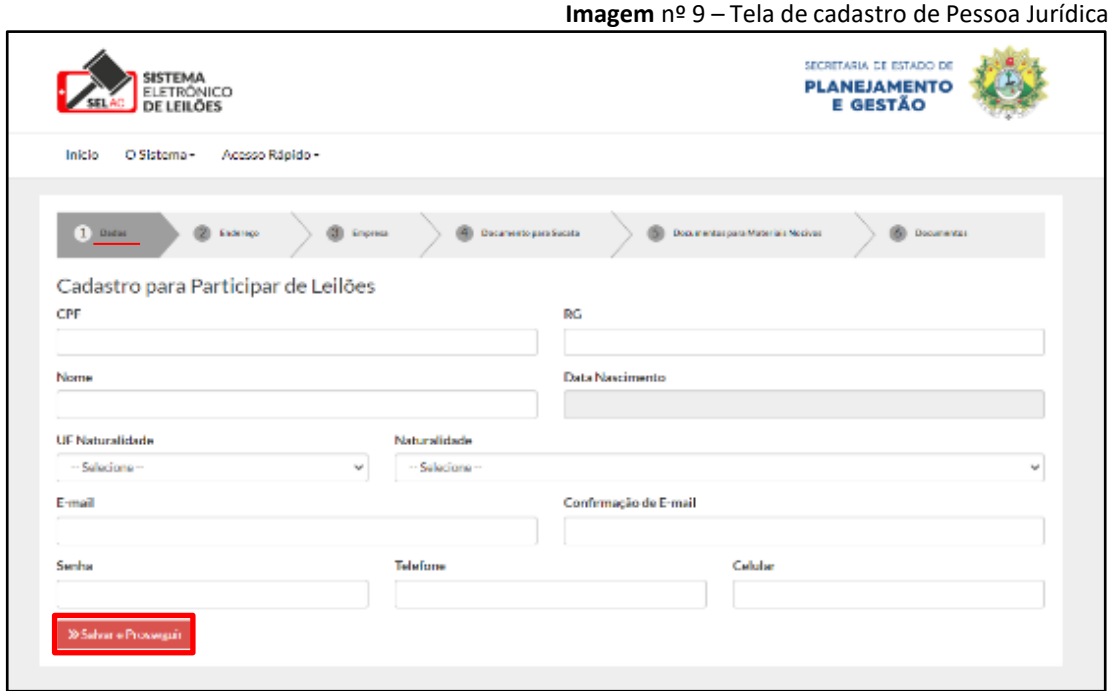

Fonte: <http://seplag.servicos.ac.gov.br/demandas/>

### **II. Etapa Endereço**

Na etapa **Endereço,** é preciso fornecer os dados da localização física da empresa, onde o responsável deverá preencher os campos CEP, logradouro, n.º, bairro, UF, município e clicar no botão **Salvar e Prosseguir** para seguir com o cadastro, conforme sinalizado na imagem nº 10.

Após salvar, a mensagem "Usuário cadastrado com sucesso!" indicará que a primeira etapa foi preenchida corretamente, e o usuário poderá prosseguir com o cadastro. Em todas as etapas aparecerá essa notificação, indicando a superação ou preenchimento correto da etapa anterior.

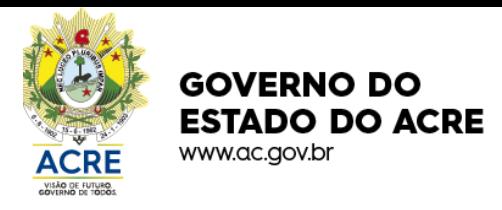

Imagem nº 10- Tela da segunda etapa do cadastro

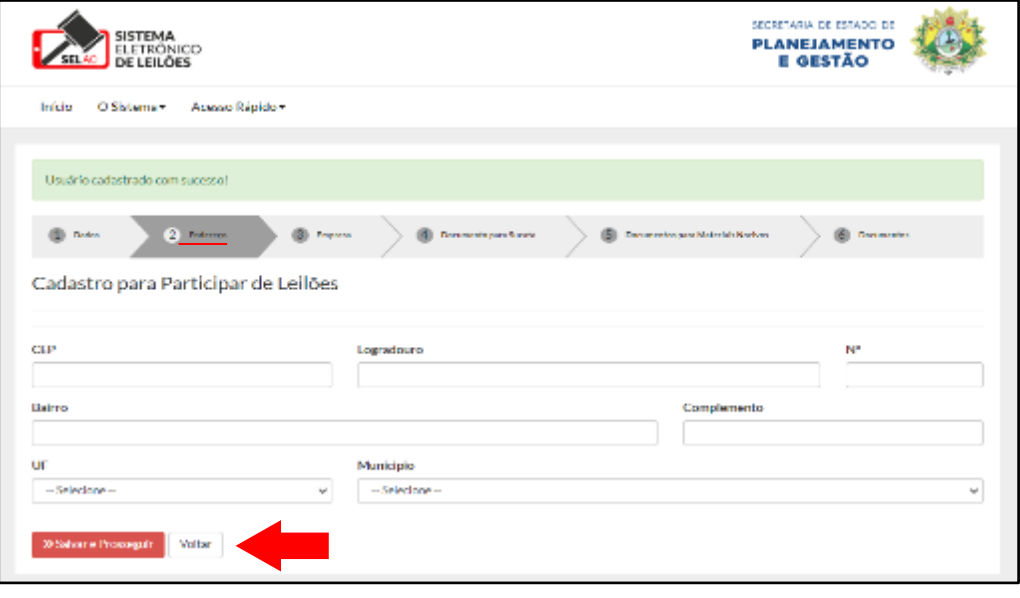

Fonte[: https://www.leiloes.acre.gov.br/gplg/](https://www.leiloes.acre.gov.br/gplg/)

### **III. Etapa Empresas**

Já na terceira etapa do cadastro (**Empresas**), deve ser fornecido o CNPJ e a Razão Social da empresa. Caso haja mais de uma empresa a ser cadastrada para um mesmo responsável, o usuário deverá clicar no botão azul no canto direito da tela para acrescentar mais campos para adicionar a próxima empresa. Ao terminar de preencher os dados, clicar no botão **Salvar e Prosseguir** para seguir no cadastro.

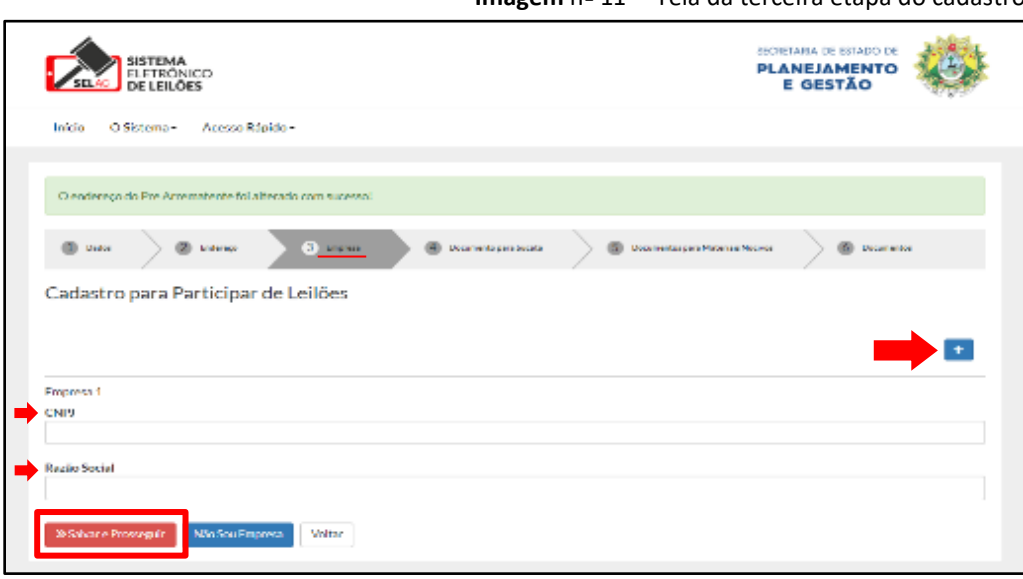

**Imagem** nº 11 – Tela da terceira etapa do cadastro

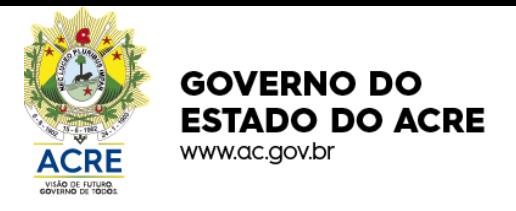

### **IV. Etapa Documentos para Sucata**

A quarta etapa é muito importante para a empresa que desejar arrematar sucatas durante os leilões, pois deverá comprovar por meio de cerificação que está autorizada à arrematar este tipo de material. Essa certificação é fornecida pelo setor responsável pelo Controle de Credenciados do DENTRAN/AC, localizado na Avenida Nações Unidas nº 2710, CEP 69.918-093 em frente o 7º BEC, podendo obter mais informações por meio do número 3215-2035, ramal 2035.

Para fazer o *uploud* do arquivo contendo o certificado, este poderá estar no formato *jpg, png,* ou *PDF.* Em seguida clicar no botão **Salvar e prosseguir** para avançar. Mas, não havendo o interesse da empresa em arrematar sucatas poderá clicar no botão azul **Não Quero Arrematar Sucata**, e prosseguir para a próxima etapa.

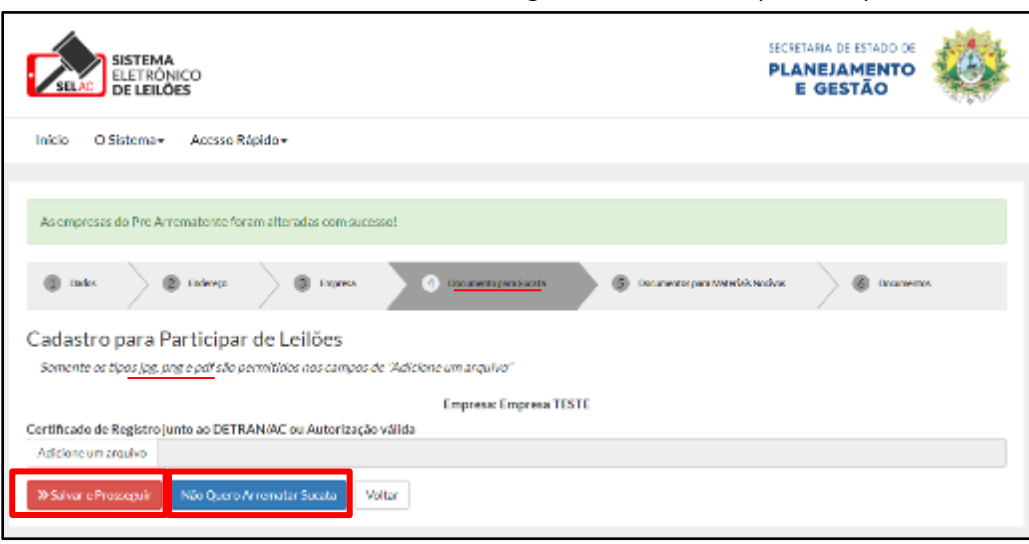

**Imagem** nº 12 – Tela da quarta etapa do cadastro

Fonte[: https://www.leiloes.acre.gov.br/gplg/](https://www.leiloes.acre.gov.br/gplg/)

### **V. Etapa Documentos para Materiais Nocivos**

Na quinta etapa, caso a empresa tenha interesse em arrematar os bens ou materiais classificados como nocivos, deverá fornecer: Licença Ambiental, Licença para Compra, Licença para Venda e Licença para o Transporte desse tipo de material.

Para realizar o *upload* dessa documentação, o usuário deverá clicar no botão **Adicione um Arquivo** e após adicionar todos os aquivos, que precisam necessariamente estar nos formatos *jpg, png,* ou *PDF*, clicar no botão vermelho **Salvar e Prosseguir,** para chegar à última etapa do cadastro, conforme ilustra a imagem n.º 13.

No entanto, não havendo o interesse da empresa em adquirir esse tipo de material poderá clicar no botão azul **Não Quero Materiais Nocivos,** e avançar para a última etapa do cadastro.

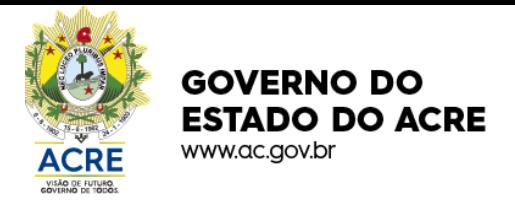

**Imagem** nº 13 – Tela da quinta etapa do cadastro

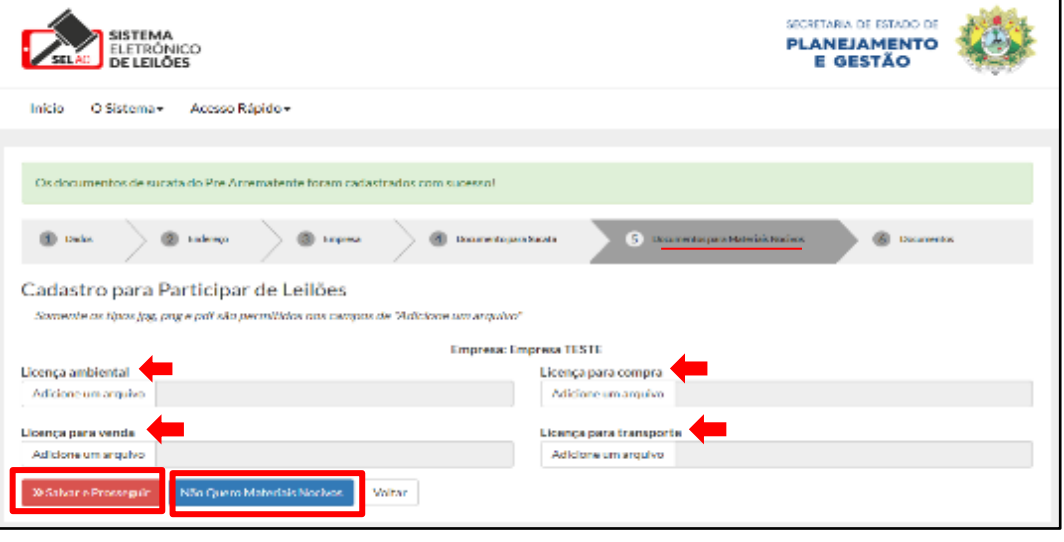

#### Fonte[: https://www.leiloes.acre.gov.br/gplg/](https://www.leiloes.acre.gov.br/gplg/)

### **VI. Etapa Documentos**

A última etapa do cadastro de Pessoa Jurídica também consiste em fornecer algumas documentações, mas agora relativas ao empresário responsável, bem como da própria empresa para corroborar às informações fornecidas no início do cadastro. O empresário responsável pela empresa deverá fornecer comprovante de endereço, CPF e RG ou CNH. Já da empresa será necessária documentação comprobatória de CNPJ, FGTS, INSS, comprovante de endereço, declaração de inexistência de fato impeditivo e declaração de menores, conforme edital.

Para fazer o *Upload* dessa documentação, o usuário precisa clicar no botão **Adicionar um Arquivo** e todos precisam estar no formato *jpg, png,* ou *PDF*. Em seguida, para finalizar o cadastro, é necessário clicar no botão vermelho **Salvar**.

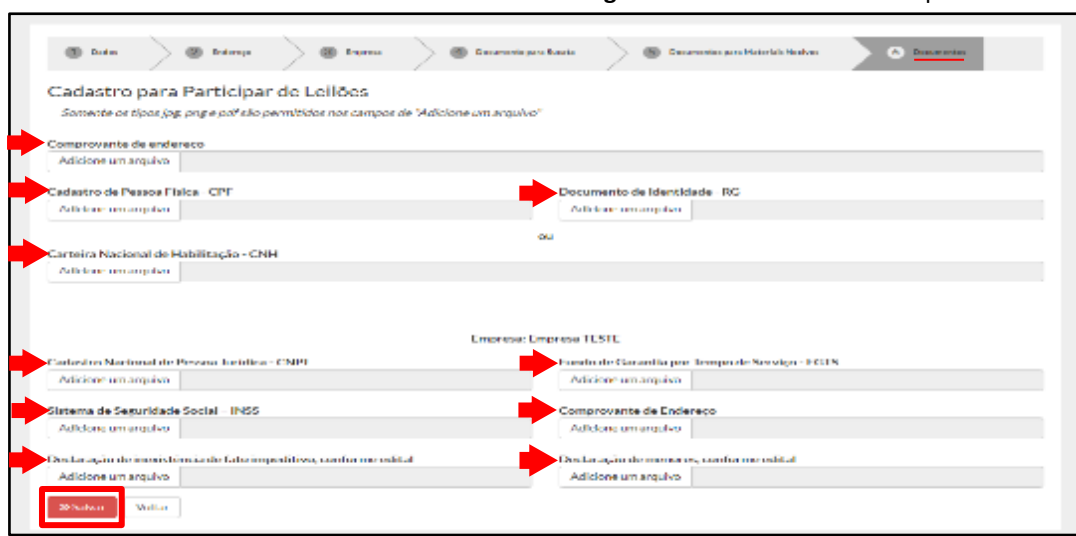

**Imagem** nº 14 – Tela da sexta etapa do cadastro

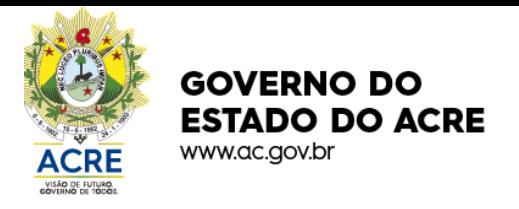

### **VII. Finalização**

Após a ação de salvar na última etapa do cadastro, aparecerá uma tela confirmando a finalização do cadastro e informando que todos os dados fornecidos estarão sendo avaliados dentro do prazo de dois dias úteis, conforme mostra a imagem n.º 15.

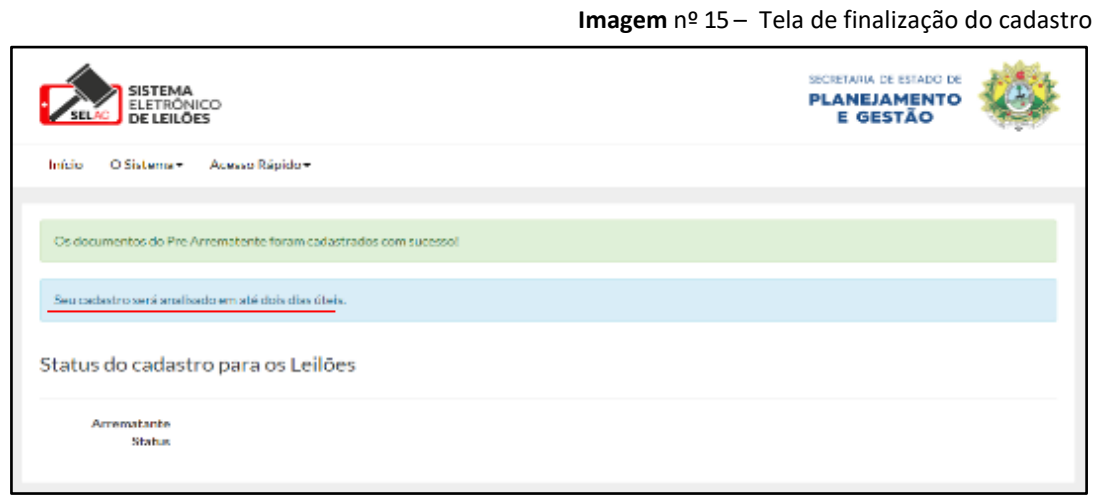

### **4. Login de Acesso**

Na tela inicial do Sistema Eletrônico de Leilões, no canto superior direito há o botão "Entrar", (Imagem n.º 16), ao clicar nele o usuário será redirecionado para a tela de *login*.

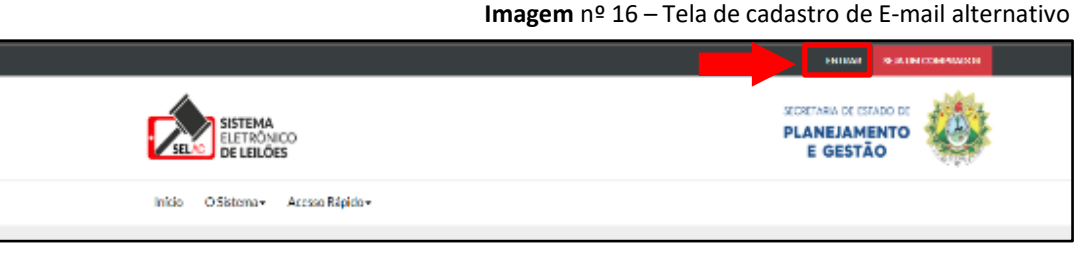

Fonte[: https://www.leiloes.acre.gov.br/gplg/](https://www.leiloes.acre.gov.br/gplg/)

Na tela de *login,* o usuário usará o seu CPF e senha fornecidos durante o cadastro e, após preencher os campos, deverá clicar no botão "Entrar" (Imagem n.º 17).

Fonte[: https://www.leiloes.acre.gov.br/gplg/](https://www.leiloes.acre.gov.br/gplg/)

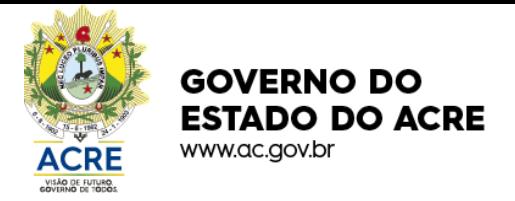

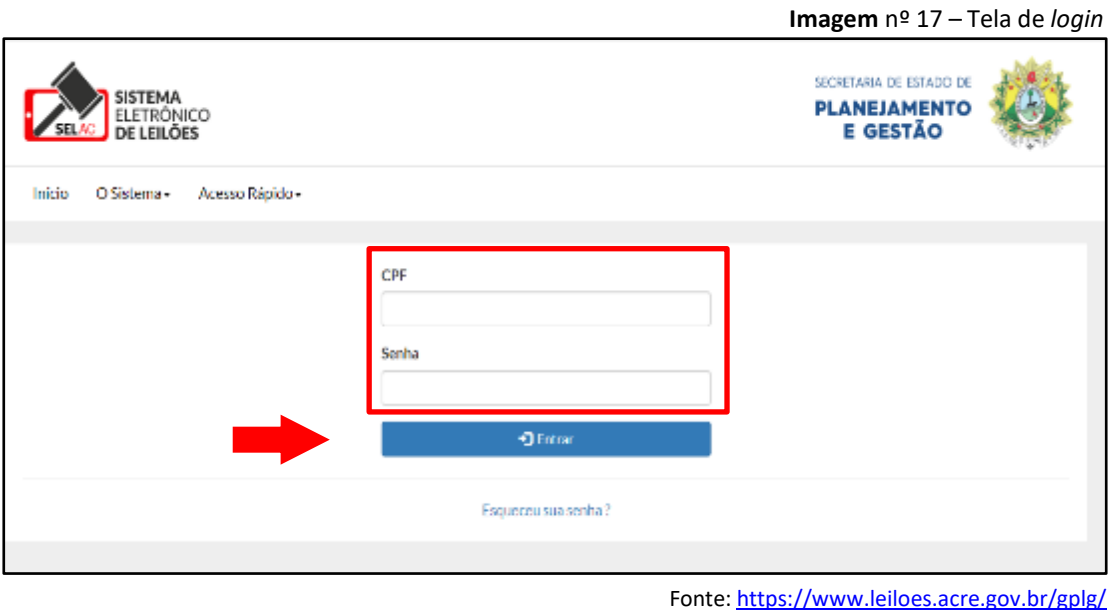

Ao efetuar o *login,* deverá selecionar a unidade de trabalho, podendo tratar-se de um cidadão ou empresa. A escolha deverá ocorrer conforme o cadastro realizado e em seguida clicar no botão "Selecionar". (imagem n.º 18).

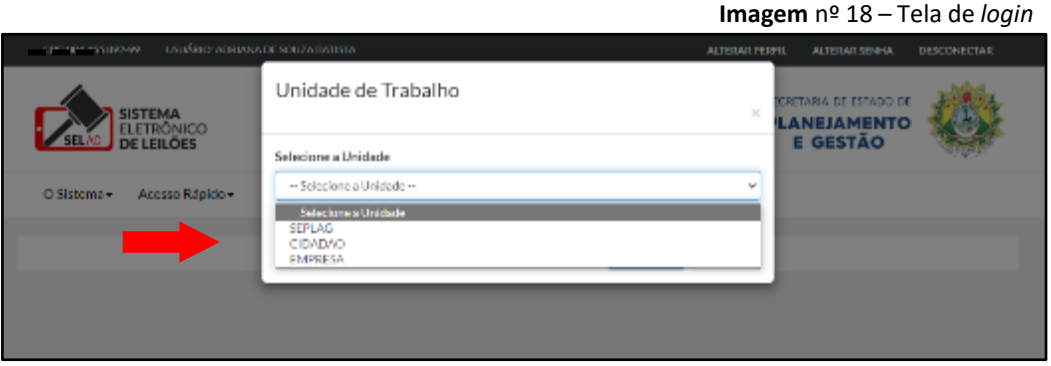

Fonte[: https://www.leiloes.acre.gov.br/gplg/](https://www.leiloes.acre.gov.br/gplg/)

### **5. Tela inicial do usuário**

Na barra superior da página inicial, o usuário poderá ver seu CPF e Nome, bem como as opções de Alterar o Perfil (para alternar entre o perfil PF e PJ), Alterar Senha e Desconectar (para sair de seu *login*), (imagem n.º 19).

Pode ser visto também, o menu da página onde o cidadão ou a empresa poderão ter acesso rápido aos seus favoritos, seus arremates, atualizar seus dados, informações e o manual sobre o sistema, bem como o acesso rápido a outros sites, conforme explicado no item 1 deste manual. (imagem n.º 19).

Logo abaixo do menu, constam ainda, os filtros: pesquisa, selecione o status e número do Leilão, todos acionados pelo botão filtrar.(Imagem n.º 19).

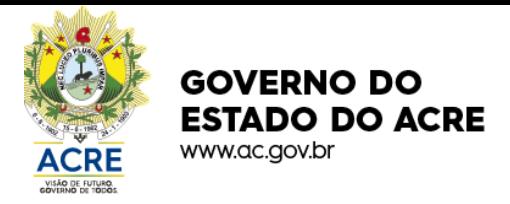

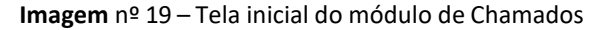

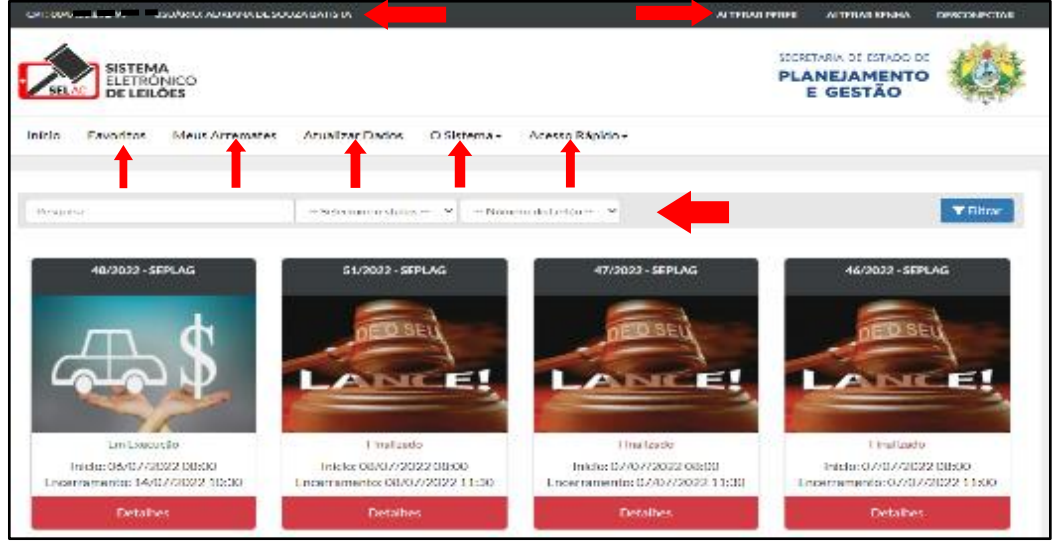

Fonte[: https://www.leiloes.acre.gov.br/gplg/](https://www.leiloes.acre.gov.br/gplg/)

Para visualizar os itens disponíveis nos leilões, o usuário deverá clicar no botão **Detalhes** destacado em vermelho (Imagem n.º 19).

### **6. Tela de lance dos leilões**

Após abrir o leilão desejado, na página o usuário terá as principais **informações** sobre o leilão, terá acesso ao **edital**, a **banca de leiloeiros** e poderá visualizar todos os **lotes** disponíveis naquele leilão, bem como o maior lance dado em cada lote em tempo real.

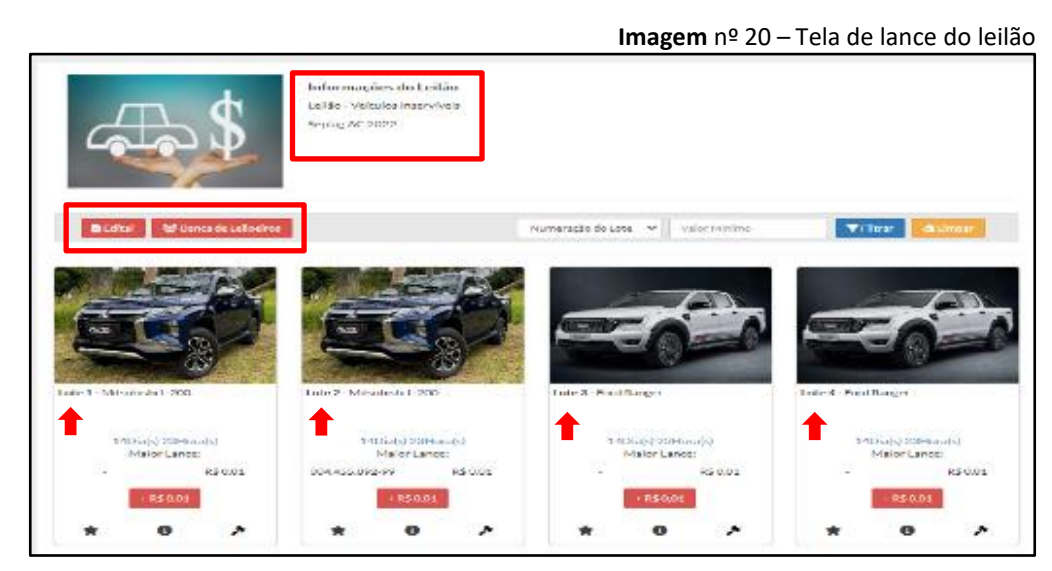

Fonte[: https://www.leiloes.acre.gov.br/gplg/](https://www.leiloes.acre.gov.br/gplg/)

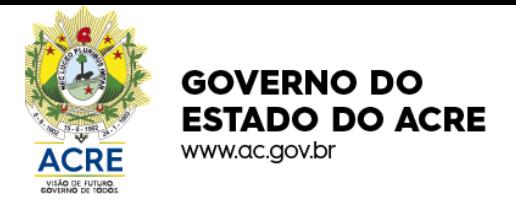

## **6.1. Filtros**

- **Numeração de Lote:** Este recurso possibilita ao usuário ir direto ao lote que deseja. Após clicar no filtro, será mostrado todos os lotes disponíveis para que o usuário possa escolher o que o interessa.
- **Valor Mínimo:** Neste campo é possível filtrar os lotes por um determinado valor o qual o usuário estipulará.
- **Botão Filtrar:** Esse botão é responsável por acionar os filtros de Número do lote e Valor Mínimo do Lote.
- **Botão limpar:** Por meio deste botão, é possível limpar as pesquisas dos filtros.

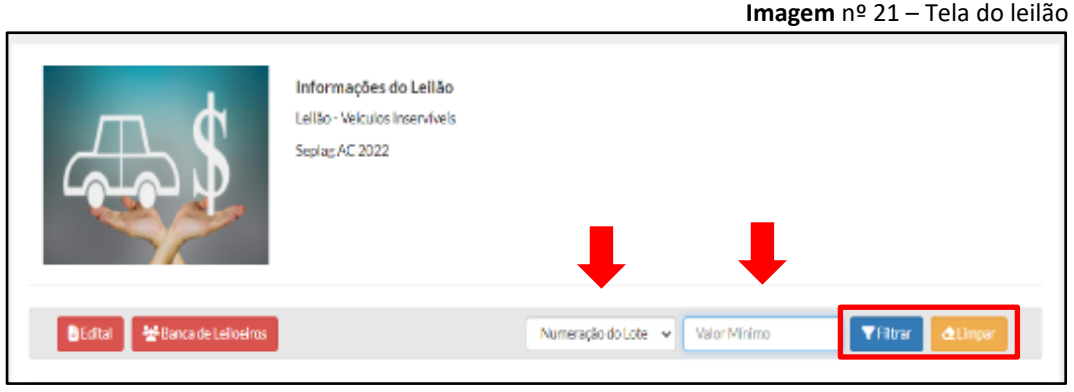

Fonte[: https://www.leiloes.acre.gov.br/gplg/](https://www.leiloes.acre.gov.br/gplg/)

### **6.2. Botões de Ação**

• **Favorito:** Este recurso permite que usuário favorite um ou mais lotes, podendo acessálos no menu Favorito.

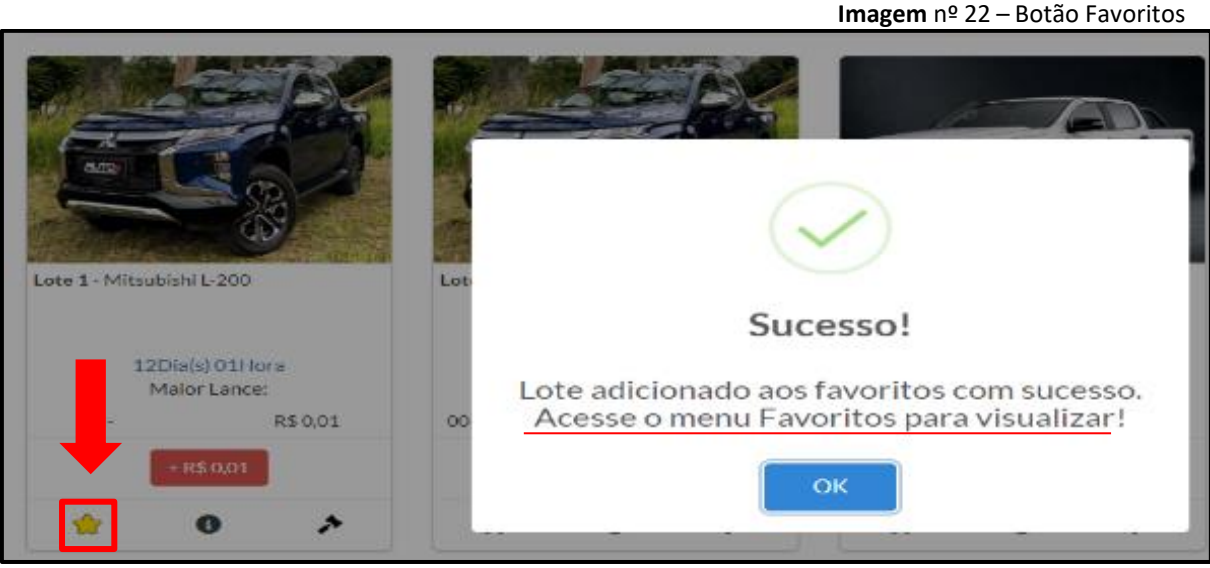

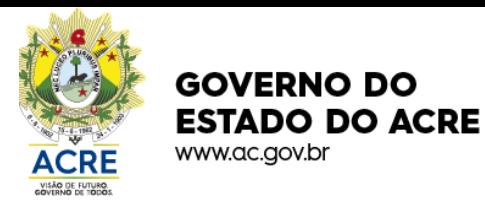

### SECRETARIA DE ESTADO DE **PLANEJAMENTO E GESTÃO**

• **Informações Adicionais:** Ao clicar neste botão abrirá uma tela com descrição detalhada de todas as informações adicionais referentes ao lote escolhido.

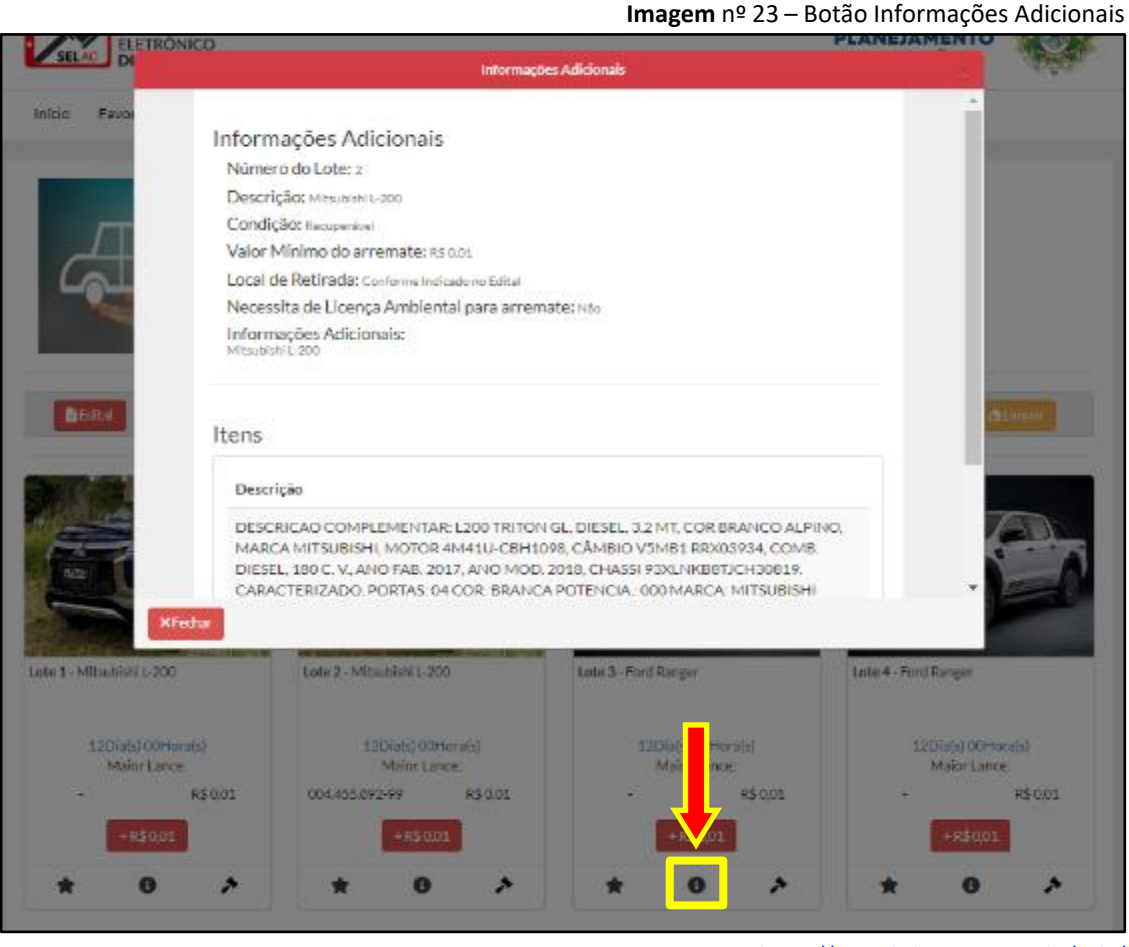

Fonte[: https://www.leiloes.acre.gov.br/gplg/](https://www.leiloes.acre.gov.br/gplg/)

• **Detalhe do Lote:** Esse recurso levará a uma outra tela (Imagem n.º 24) que mostrará informações detalhadas do lote, bem como mostrará mais imagens do objeto, ainda, acompanhar os lances.

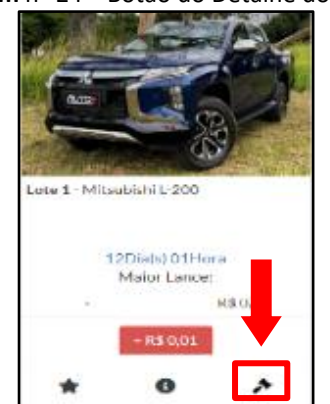

**Imagem** nº 24 – Botão do Detalhe do Lote

Fonte[: https://www.leiloes.acre.gov.br/gplg/](https://www.leiloes.acre.gov.br/gplg/)

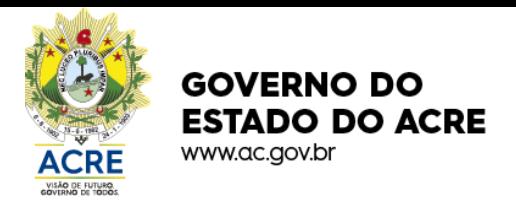

### **7. Lance**

Para efetuar um lance em um determinado lote de qualquer leilão, o usuário deve estar logado, acessar a tela informações do Leilão, conforme sinaliza a imagem a seguir, e confirmar o lance quando a mensagem da imagem abaixo aparecer clicando no botão sim.

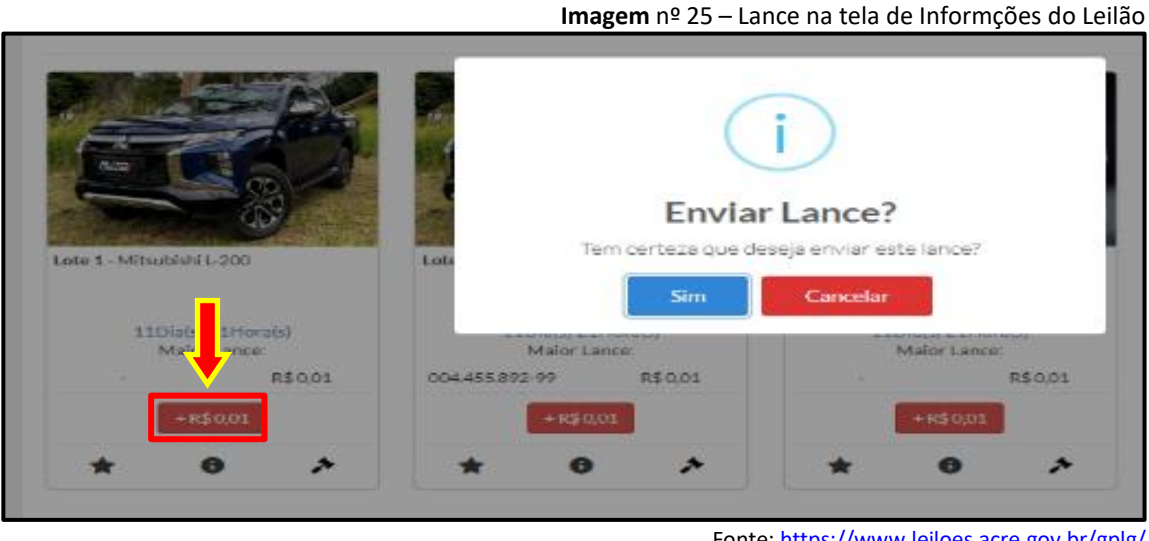

Fonte[: https://www.leiloes.acre.gov.br/gplg/](https://www.leiloes.acre.gov.br/gplg/)

O usuário poderá dar o lance também na tela de Informações Detalhadas do Lote, onde terá informações como Lance atual, tempo para o término do leilão, últimos lances, imagens e Informações Adicionais. Em destaque na cor vermelha, há o botão **Dê o seu lance** onde o usuário poderá realizar seu lance.

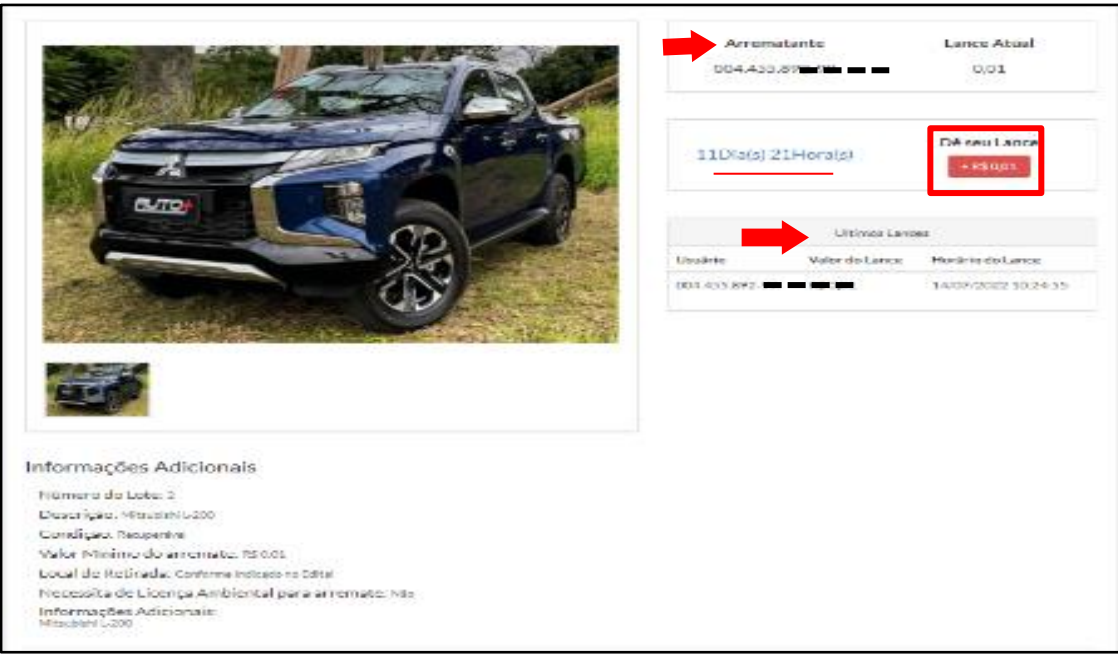

**Imagem** nº 26 – Tela detalhes do Lote

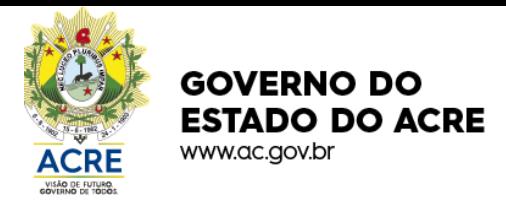

Após o encerramento do prazo para lances no lote, aparecerá o arrematante que levou o lote no canto superior direito e não será mais possível dar lances, conforme sinaliza a imagem abaixo.

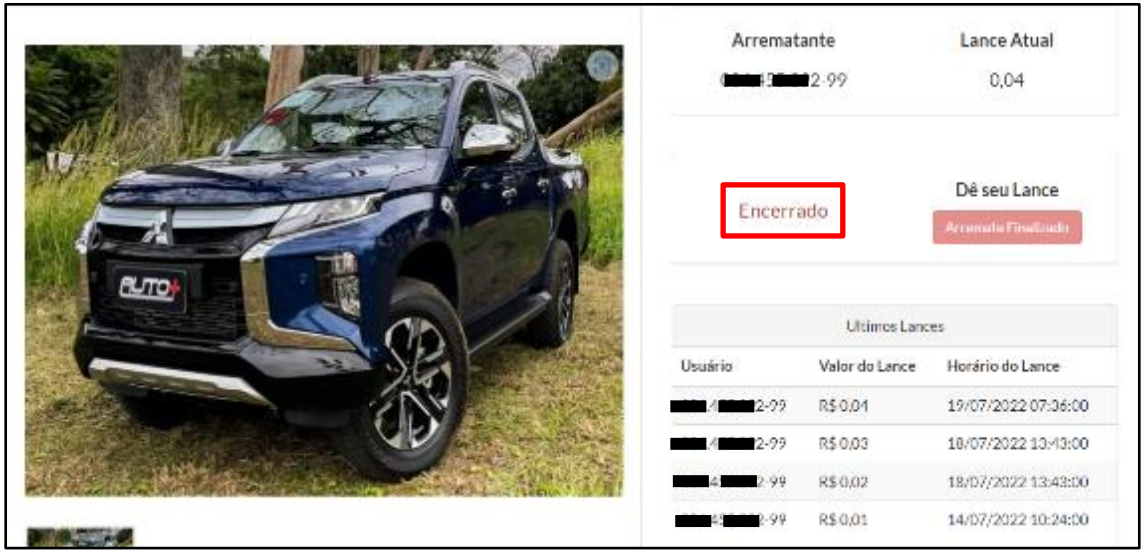

Fonte[: https://www.leiloes.acre.gov.br/gplg/](https://www.leiloes.acre.gov.br/gplg/)

**Imagem** nº 27 – Tela detalhes do Lote

### **8. Pagamento dos bens arrematados**

Para visualizar todos os bens arrematados e gerar o Documento de Arrecadação Estadual (DAE) para efetuar o pagamento do lote, o usuário, estando logado, deverá acessar **Meus Arremates** no menu.

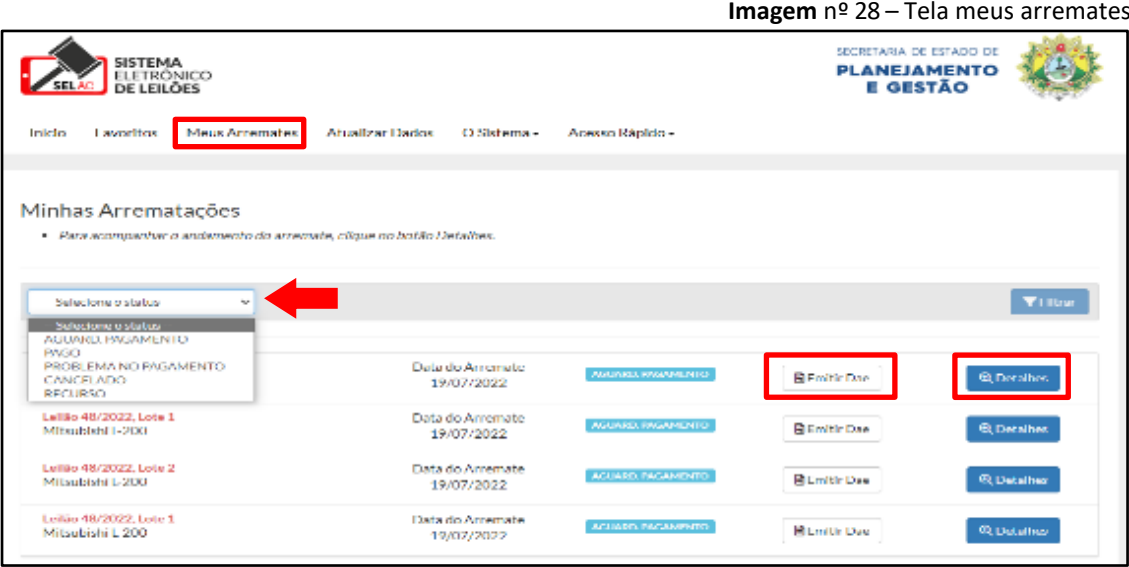

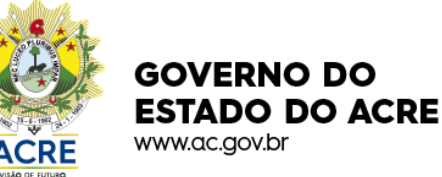

O histórico de itens arrematados estarão nesta tela, que mostrará: o nome do bem, lote e leilão ao qual pertenceu, a data do arremate, o status, botão para emitir o DAE e o botão Detalhe para acompanhamento do bem arrematado (Imagem n.º 28). Há ainda, um filtro de Status com as opções: aguardando pagamento, pago, problema no pagamento, cancelado e recurso para facilitar a busca.

Ao clicar no botão Detalhes, o arrematante terá acesso uma tela que mostrará algumas informações do bem arrematado, bem como uma linha do tempo para o acompanhamento da situação após o pagamento do Documento de Arrecadação Estadual (DAE). (Imagem n.º 29).

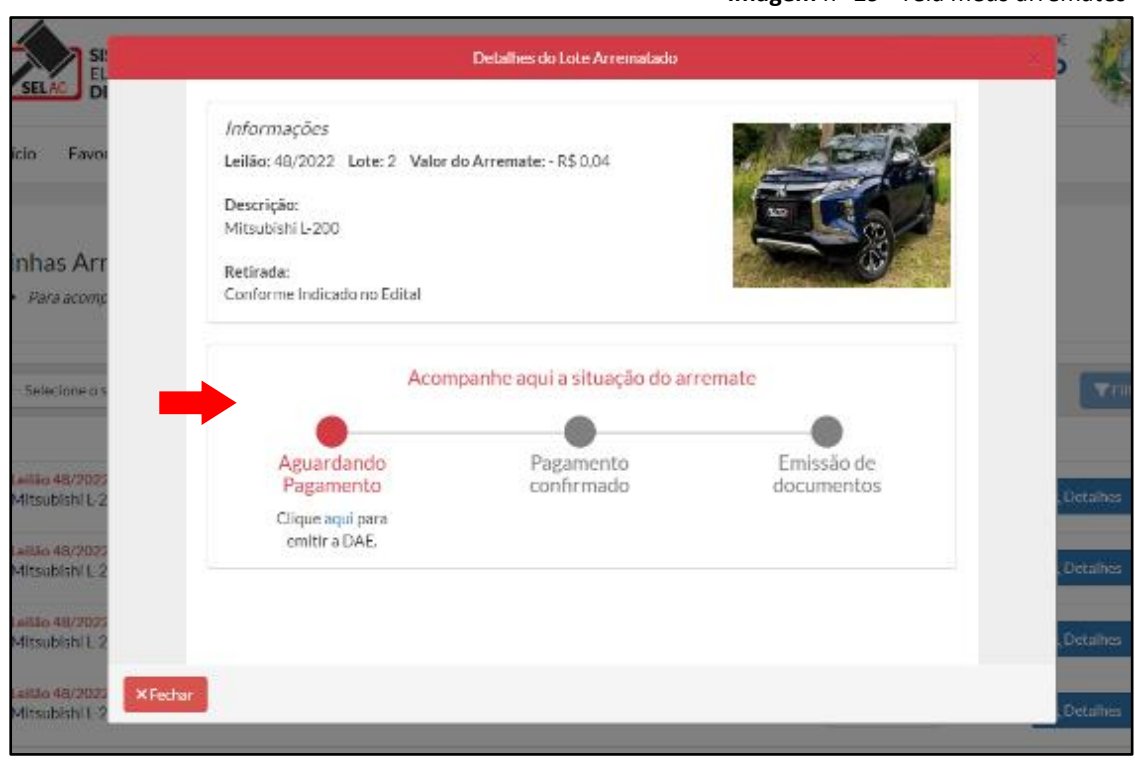

Fonte[: https://www.leiloes.acre.gov.br/gplg/](https://www.leiloes.acre.gov.br/gplg/)

### **9. Formas de Pagamento**

Como citado anteriormente, o pagamento é feito por meio da emissão do Documento de Arrecadação Estadual (DAE), que se trata de um boleto emitido pelo Sistema Eletrônico de Leilões do Acre (SEL/AC) e disponibilizado pela Secretaria de Estado da Fazenda. Neste documento, além do **código de barras**, há também um Qrcode dando a possibilidade ao arrematante de realizar o pagamento via **PIX**. Portanto, estará disponível, duas formas de pagamento, boleto (DAE) e PIX, conforme mostra a imagem n.º 30.

**Imagem** nº 29– Tela meus arremates

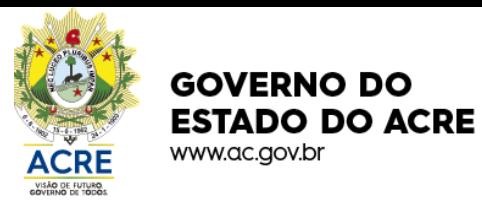

SECRETARIA DE ESTADO DE **PLANEJAMENTO E GESTÃO** 

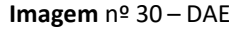

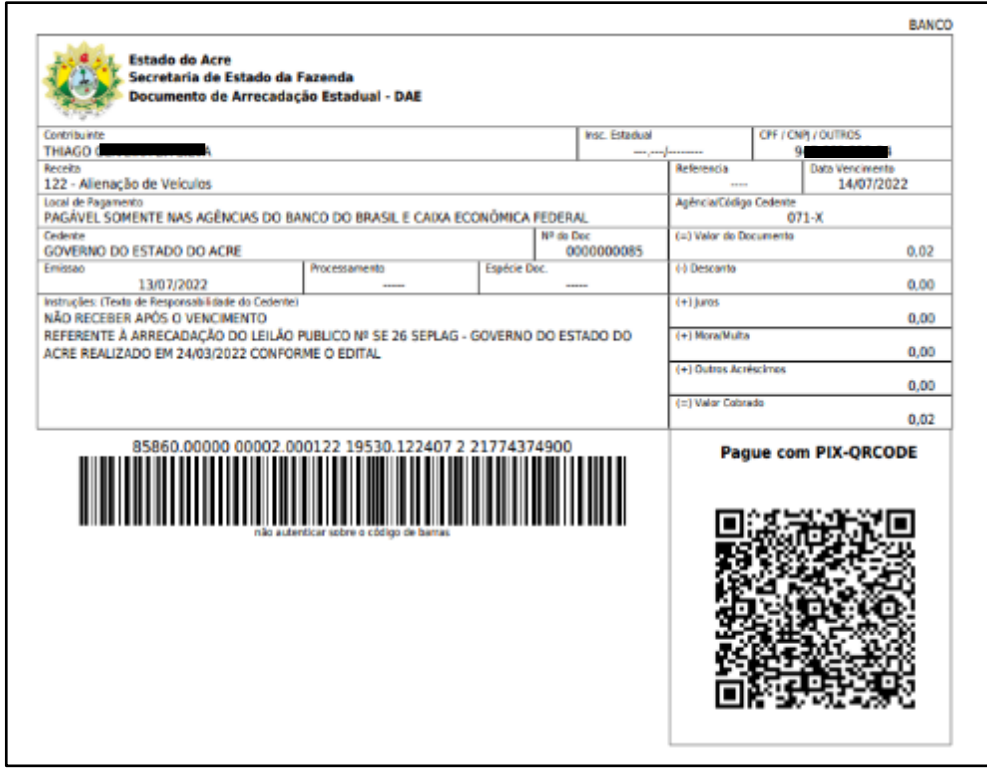

Fonte[: https://www.leiloes.acre.gov.br/gplg/](https://www.leiloes.acre.gov.br/gplg/)

É importante ressaltar, que o arrematante deverá atentar-se para a data de vencimento do DAE e para as informações das instituições bancárias que podem receber o pagamento, para não haver problemas no momento de receber o lote arrematado.

O pagamento poderá ser efetuado somente por meio das agências do Banco do Brasil e Caixa Econômica Federal, tendo como prazo máximo para consolidação do pagamento, 2 (dois) dias úteis a contar da data do efetivo pagamento.

Após a consolidação do pagamento, será liberado automaticamente pelo Sistema Eletrônico de Leilões – SEL/AC os seguintes documentos:

- 1. Nota de Arrematação (imagem n.º 31);
- 2. Autorização para retirada (imagem n.º 32).

A Nota de Arrematação e a Autorização para retirada dos lotes arrematados, poderão a qualquer momento em caso de dúvidas serem consultadas a sua autenticidade no Sistema Eletrônico de Leilões – SEL/AC.

Os documentos referidos acima são essenciais para a retirada do lote arrematado, juntamente com o comprovante de pagamento do DAE e demais documentos pessoais, sendo todos por meio de cópia, pois serão retidos no momento da entrega do bem.

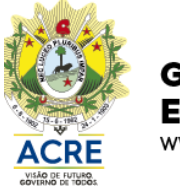

### **GOVERNO DO ESTADO DO ACRE** www.ac.gov.br

SECRETARIA DE ESTADO DE **PLANEJAMENTO E GESTÃO** 

### **Imagem** nº 31 – Nota de arrematação

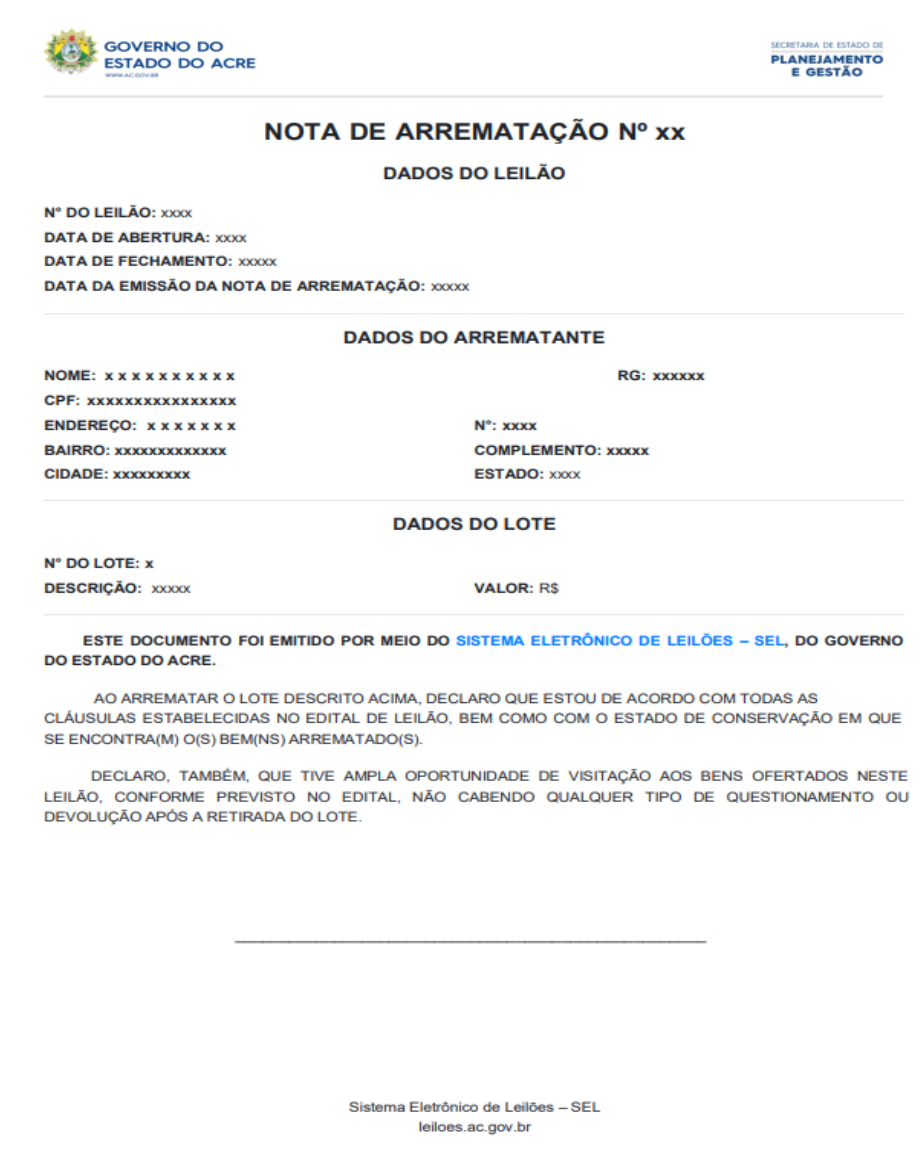

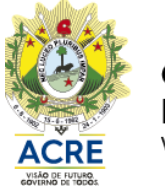

**GOVERNO DO ESTADO DO ACRE** www.ac.gov.br

SECRETARIA DE ESTADO DE **PLANEJAMENTO E GESTÃO** 

**Imagem** nº 32 – Autorização para retirada

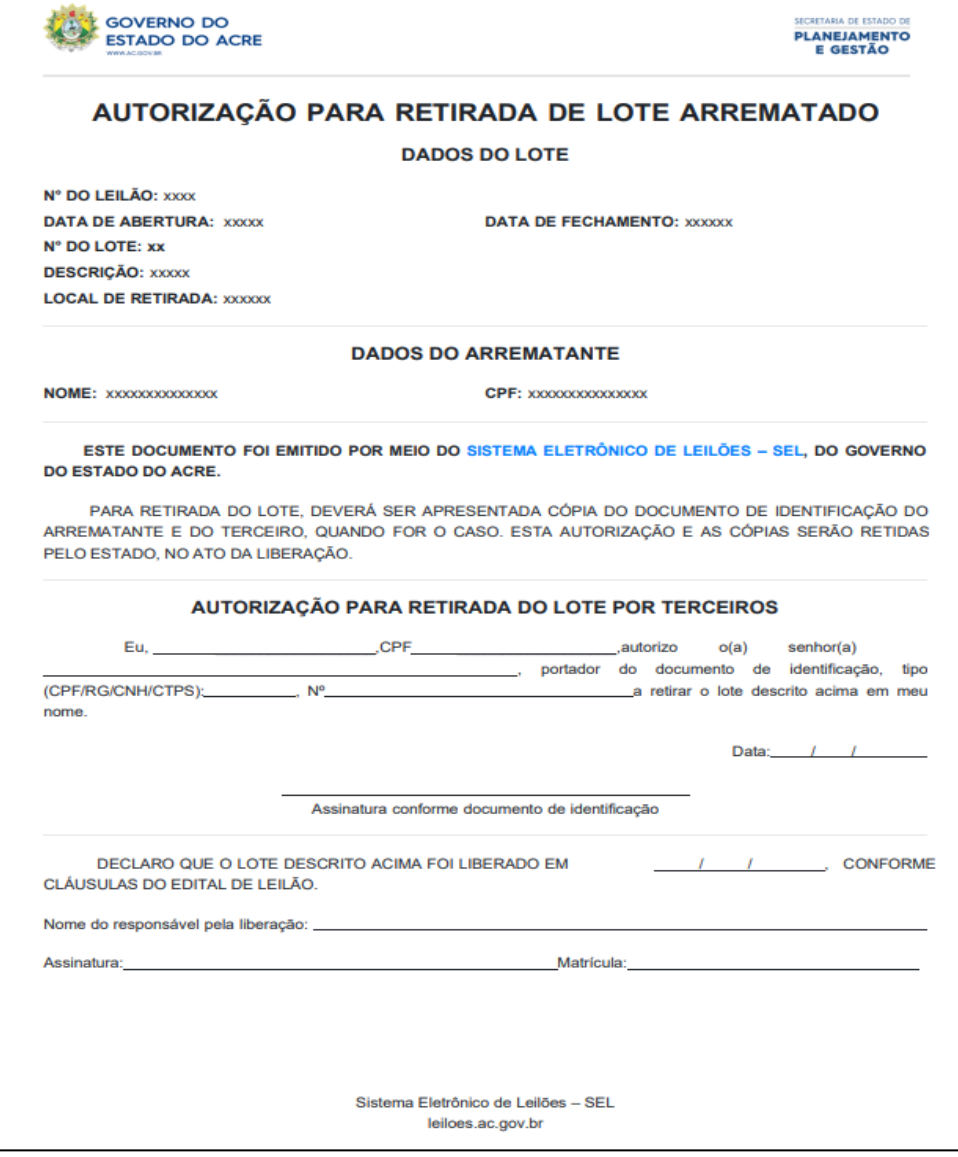